Sistema CEUA - Pesquisador

# SISTEMA GERENCIAL ONLINE PARA COMISSÃO DE ÉTICA

# NO USO DE ANIMAIS DE EXPERIMENTAÇÃO

Desenvolvido por:

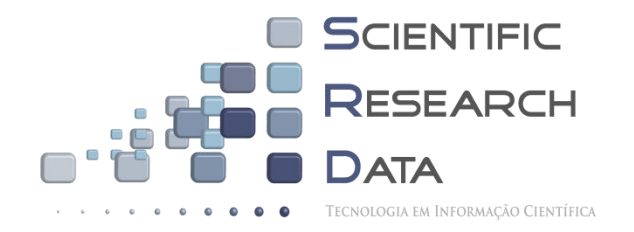

SRD - Scientific Research Data Tecnologia em Informação Científica

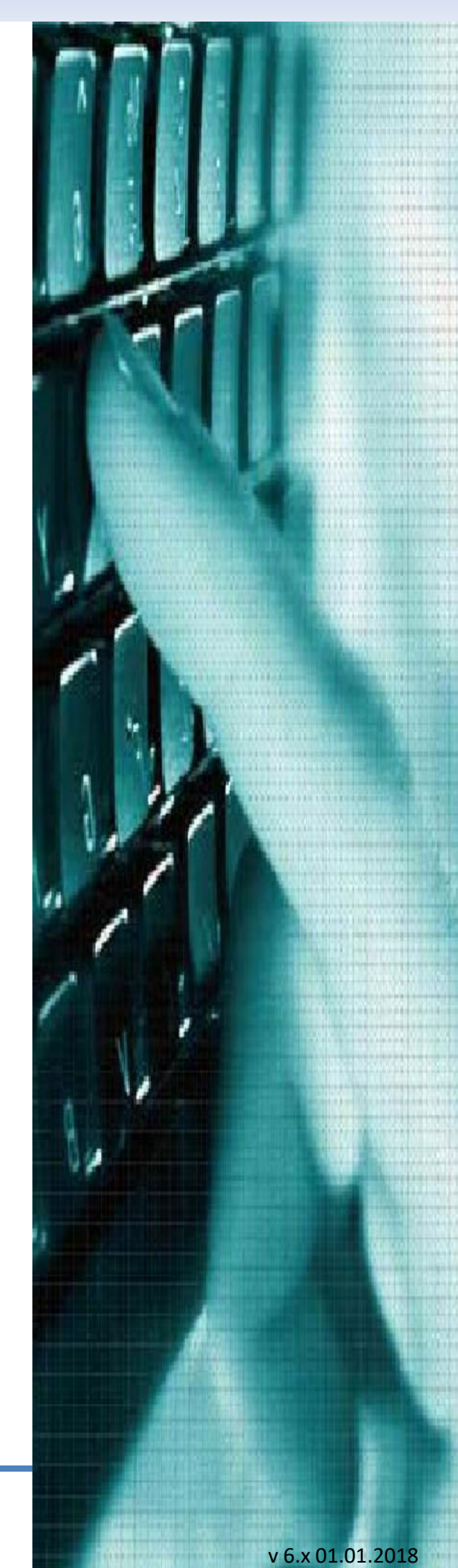

#### SUMÁRIO

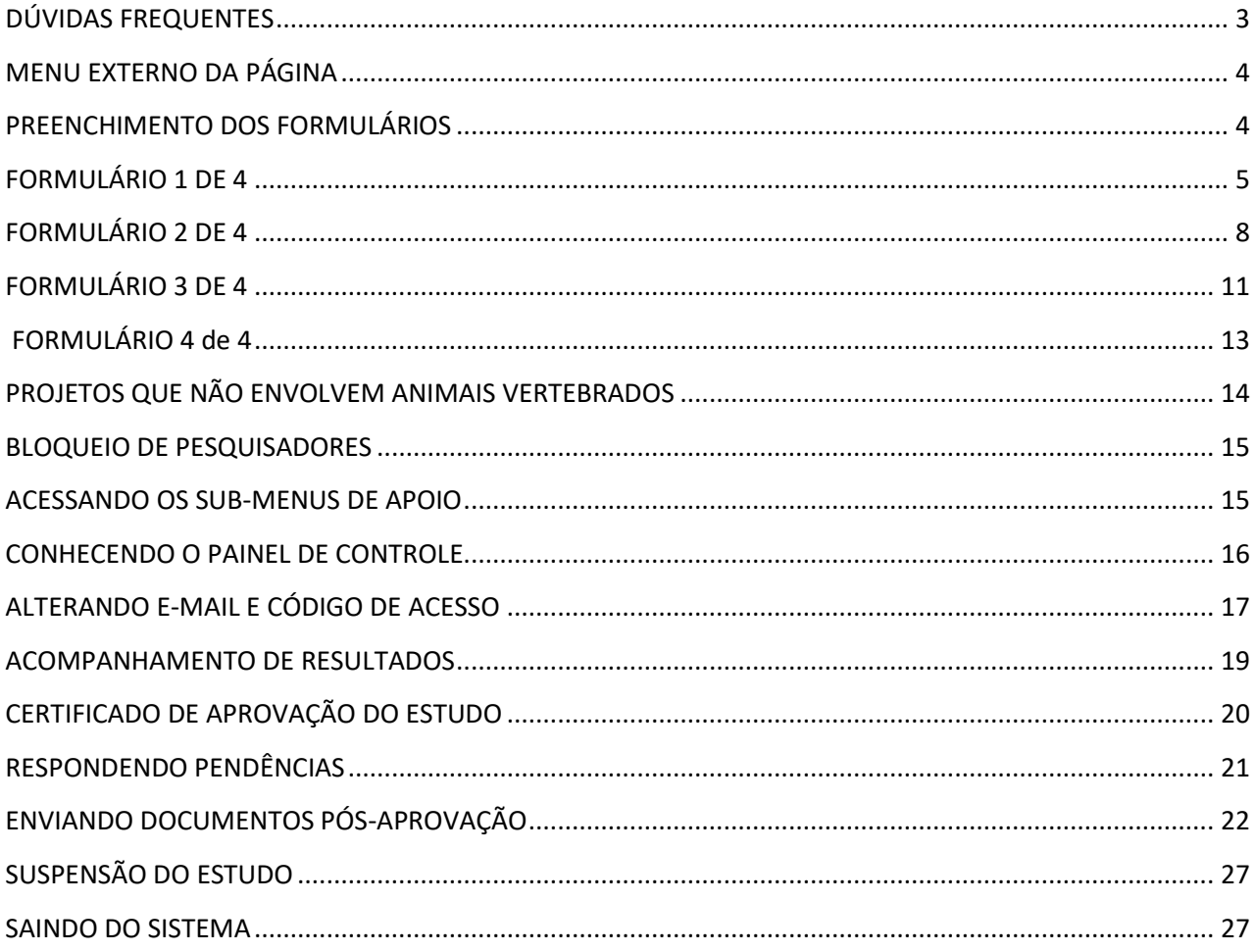

# **DÚVIDAS FREQUENTES**

<span id="page-2-0"></span>1. Ao tentar acessar o painel de controle recebo a mensagem: "Dados inconsistente para acesso".

R1: Verifique se está tentando acessar da área correta;

R2: Procure acessar de outra máquina, alguns vírus adicionam caracteres invisíveis ao e-mail e/ou senha, e com isso os dados não são reconhecidos no momento do acesso.

- 2. Ao tentar acessar o painel de controle o sistema retorna para página inicial. R: Limpe os dados de navegação do browser, isso pode ocorrer por excesso de tentativas ou por ter saído do sistema sem clicar no ícone "Sair".
- 3. Ao clicar no ícone "+" a tela é redirecionada para o alto da tela. R: Clique em sair, limpe os dados de navegação do browser, então retorne após limpeza.
- 4. Não consigo fazer o upload do meu arquivo em PDF. R1: O sistema está configurado para aceitar até 15MB, verifique o tamanho do arquivo. R2: Procure compactar o documento em algum site online, muitos deles oferecem esse tipo de serviço gratuitamente. Erros no momento da conversão para PDF são bastante comuns.
- 5. Não aparece o botão submeter na última tela dos formulários. R: Muito provável que não foi clicado o botão salvar nas telas anteriores.
- 6. Meu projeto ficou em pendência mas não está escrito o que devo corrigir. R: Entre em contato com a CEUA, por erro no momento da validação dos resultados a secretaria deixou de especificar o texto completo.
- 7. Adicionei o meu CPF ao invés do CPF do professor responsável. R: Entre em contato com a secretaria da CEUA, através do acesso administrativo é possível alterar essa informação.
- 8. Gostaria de anexar um novo documento ao processo após ter submetido o projeto a CEUA. R: Não é possível, será necessário aguardar o processo de análise para abertura da edição.

#### **MENU EXTERNO DA PÁGINA**

<span id="page-3-0"></span>O MENU externo está simplificado, porém atende de forma satisfatória as necessidades do aplicativo, conta com a opção principal, formulários, que pode estar dividido em duas categorias: envolvendo animais vertebrados e não vertebrados (dependerá das configurações adotadas por cada CEUA), opção orientações: local destinado a uma breve explicação sobre o funcionamento do software e a forma de acesso, opção membros: área em que consta a lista de membros relatores da CEUA, bem como coordenador, vice, e responsável pela secretaria, opção contato: ferramenta muito útil e ágil para os pesquisadores ou interessados na área, é uma forma muito eficaz de contato com a CEUA.

Por fim, temos a opção ADMIN CEUA, local de área restrita, responsável por garantir o acesso dos administradores e relatores cadastrados na comissão.

#### **PREENCHIMENTO DOS FORMULÁRIOS**

<span id="page-3-1"></span>O objetivo principal do software é oferecer ao pesquisador um preenchimento livre de précadastro ou login, isso faz com que o processo se torne mais ágil e flexível. Para iniciar o cadastro de um protocolo basta ir até a aba "FORMULÁRIOS", selecionar o tipo de estudo que deseja submeter, e em seguida clicar em "CLIQUE AQUI".

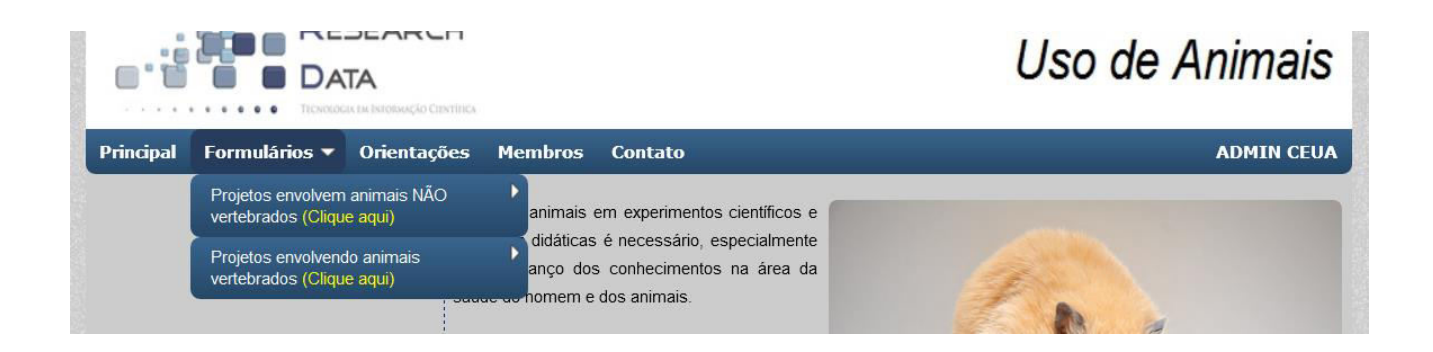

# **FORMULÁRIO 1 DE 4**

<span id="page-4-0"></span>Selecionado a categoria do projeto a ser submetido, será carregado na tela o formulário correspondente, no caso CEUA, surgirá no primeiro momento o formulário 1 de 4. Este formulário é responsável pela captura de informações pessoais e alguns dados básicos de identificação do protocolo.

Ao inserir o CPF de um pesquisador já cadastrado no sistema, algumas informações serão preenchidas automaticamente e consequentemente terão os campos: nome do responsável, telefone, e-mail e endereço do currículo lattes, bloqueados para edição.

Importante: caso o pesquisador receba a mensagem *͞e-mail não cadastrado na base de dados͟,* significa que a secretaria configurou o sistema para bloquear a submissão de projetos de pesquisadores não cadastrados previamente na CEUA, portanto, entre em contato com a unidade e solicite a inclusão do seu e-mail como pesquisador ativo da instituição, é um processo automático e a liberação ocorre em tempo real.

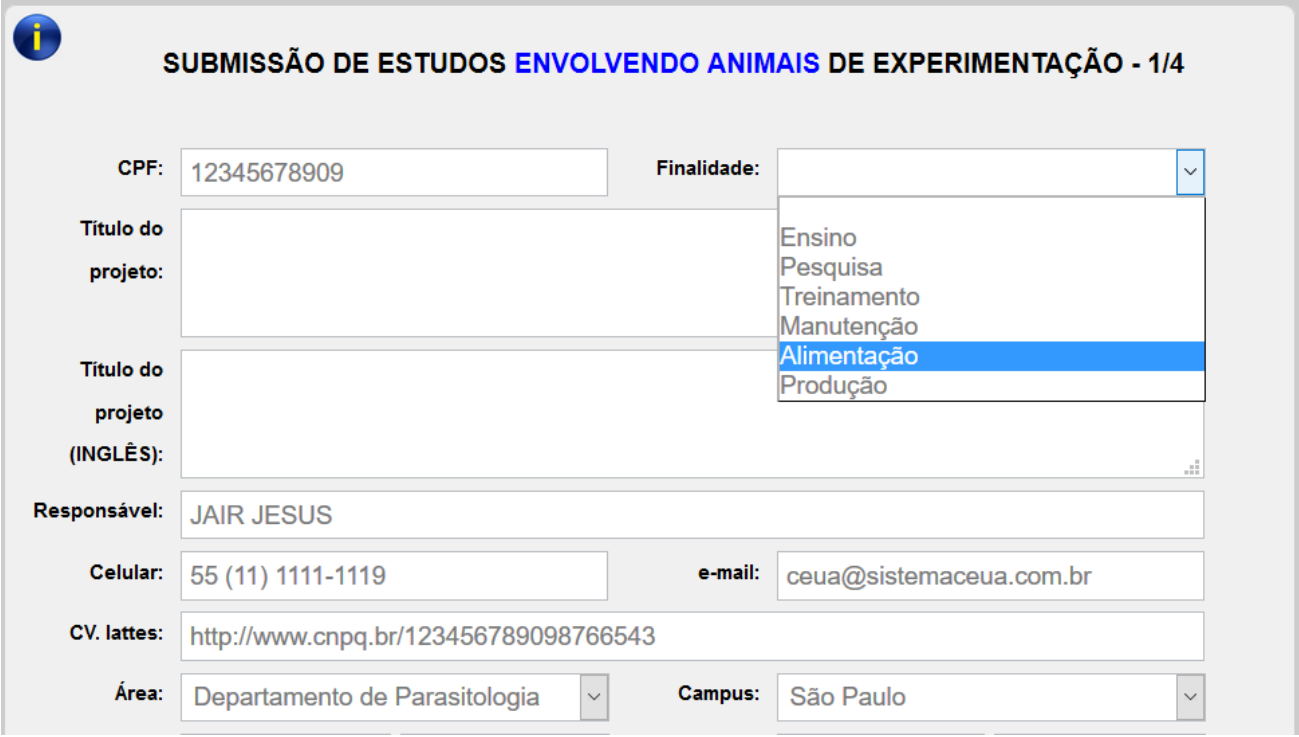

Logo mais abaixo no formulário 1 de 4, teremos uma área destinada aos pesquisadores associados ao projeto. Lembrando que, assim que a documentação for submetida e aceita na CEUA, todos os envolvidos serão notificados por e-mail da sua participação (clique no ícone <sup>o</sup> para adicionar e  $\bullet$  para excluir).

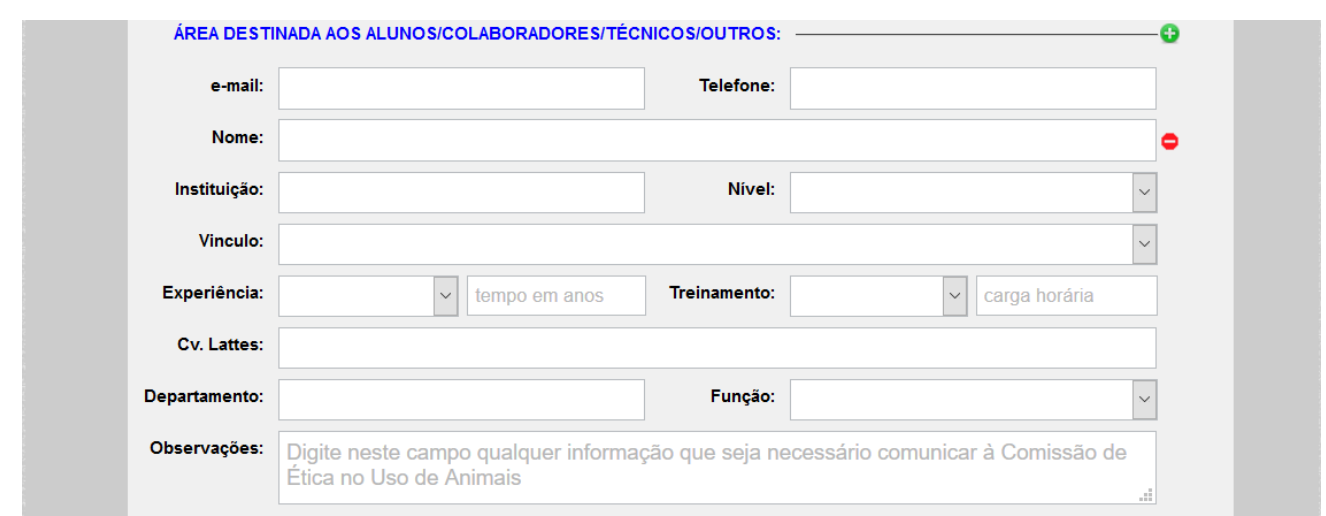

Independente da função selecionada para os integrantes da equipe no momento do preenchimento, todos os participantes serão listados no certificado de aprovação. A definição "Executante" é mais importante, pois afetará o conteúdo do termo de compromisso gerado no formulário 4 de 4, que passará a solicitar, além da assinatura do responsável pela proposta, também a assinatura de todos os pesquisadores indicados como executores do protocolo (esta função atende a política de algumas instituições, que estabelecem como regra a nomeação de um docente como responsável pelo protocolo), portanto, teríamos um docente assumindo a autoria do trabalho e subsequente uma hierarquia de pesquisadores atrelados ao mesmo trabalho.

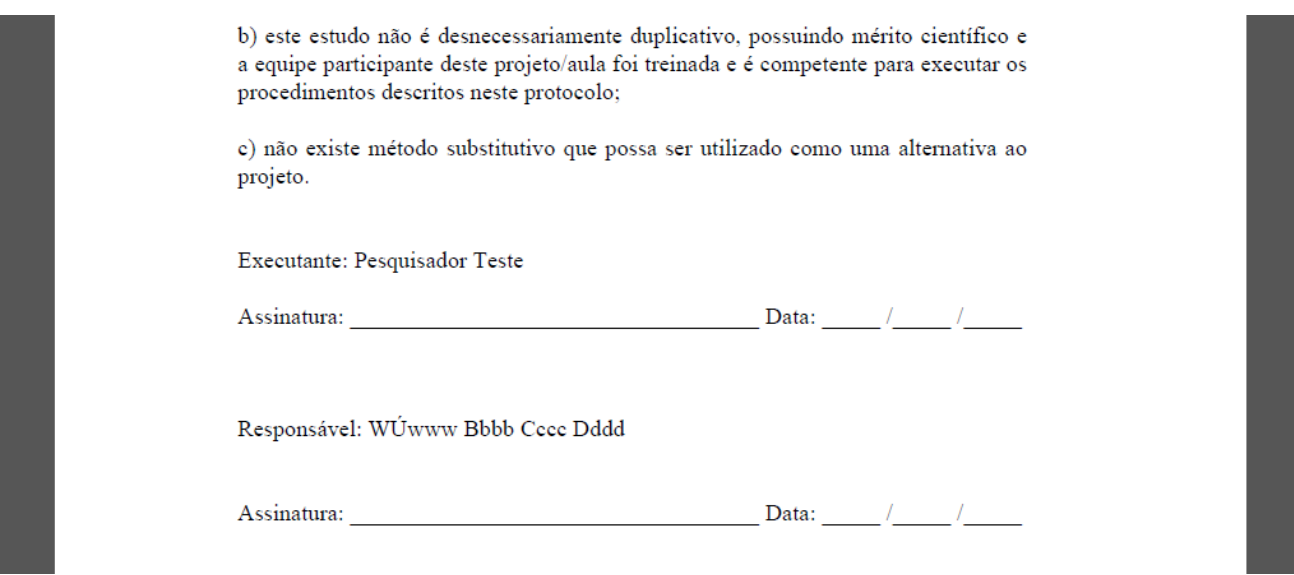

OBS: Caso o pesquisador já tenha submetido uma proposta através do sistema, por questão de segurança o aplicativo não o redirecionará para o painel de controle, apenas enviará um lembrete com a senha de acesso no e-mail previamente cadastrado.

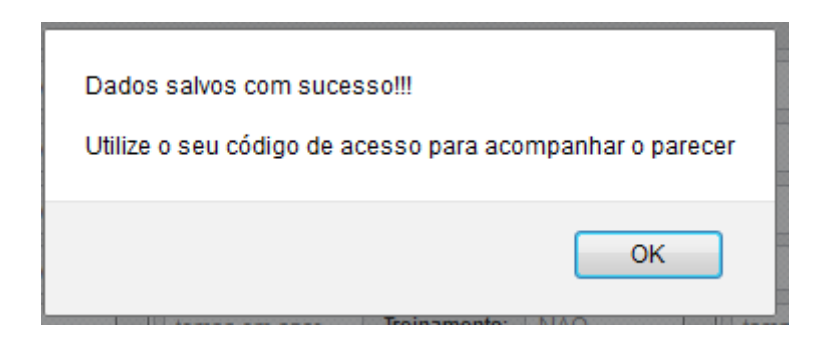

Assim que o pesquisador preenche todas as informações obrigatórias, e valida o formulário preenchido, o sistema se encarrega de fornecer um código de acesso para o painel de controle, código esse que poderá ser alterado posteriormente.

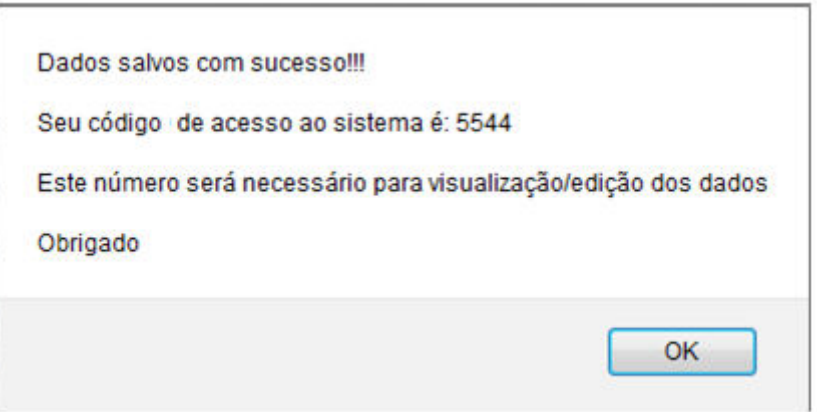

Todos os formulários dispõem de validação de preenchimento, ou seja, mesmo que o usuário gere novos campos, não será possível salvar o formulário até que todos os campos estejam devidamente preenchidos.

# **FORMULÁRIO 2 DE 4**

<span id="page-7-0"></span>O segundo módulo do formulário é destinado à coleta de informações específicas do projeto, como por ex: instituição envolvida, resumo, objetivo, metodologia, entre outros, e que também conta com alguns campos adicionais não presentes no formulário CONCEA. Vale lembrar que essa página possui o recurso de "auto-gravação", porém, não descarta a necessidade do pesquisador clicar em "salvar" para validar o preenchimento. (Campos com grande capacidade de texto farão contagem de caracteres no canto inferior esquerdo da tela).

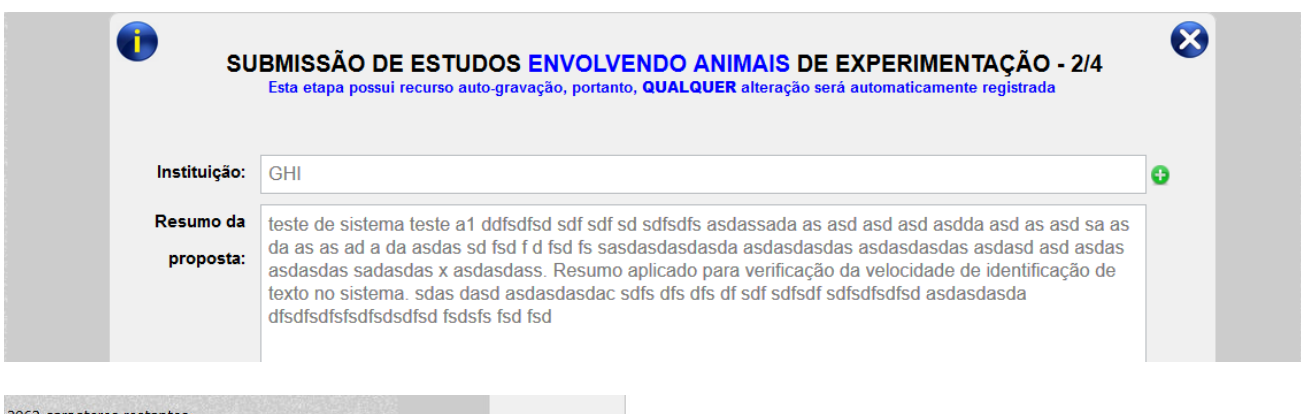

Ainda no módulo 2 temos a tabela de espécies e suas respectivas características, em que procuramos atender de forma ampla todo e qualquer projeto com utilização de animal vertebrado.

1º item: Origem - dará opções para que o pesquisador informe a procedência dos animais alocados no protocolo (o conteúdo deste campo é controlado pela secretaria, portanto, caso tenha alguma sugestão de local para incorporar as opções, entre em contato com a CEUA, a inclusão é automática com atualização em tempo real).

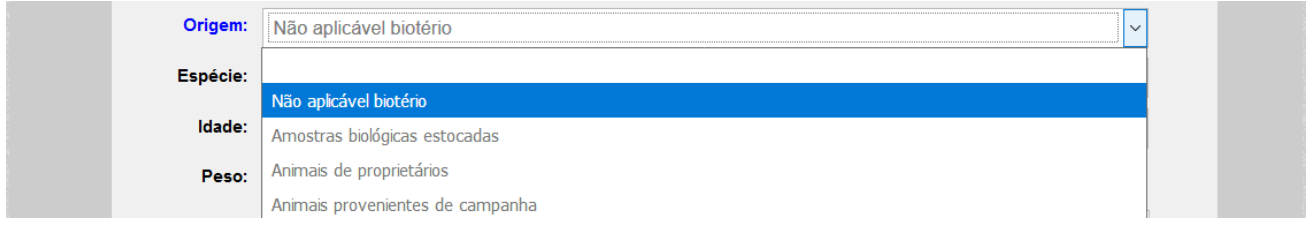

2º item: espécie - lista padrão fornecida pelo CONCEA das espécies comumente utilizadas em pesquisas no país, porém, através do sistema cada CEUA terá autonomia para acrescentar ou remover animais específicos.

 As configurações adotadas pela comissão de ética terão efeito direto no comportamento e conteúdo do sistema, portanto, pode ocorrer do pesquisador ter uma lista de espécie restrita de acordo com o biotério selecionado.

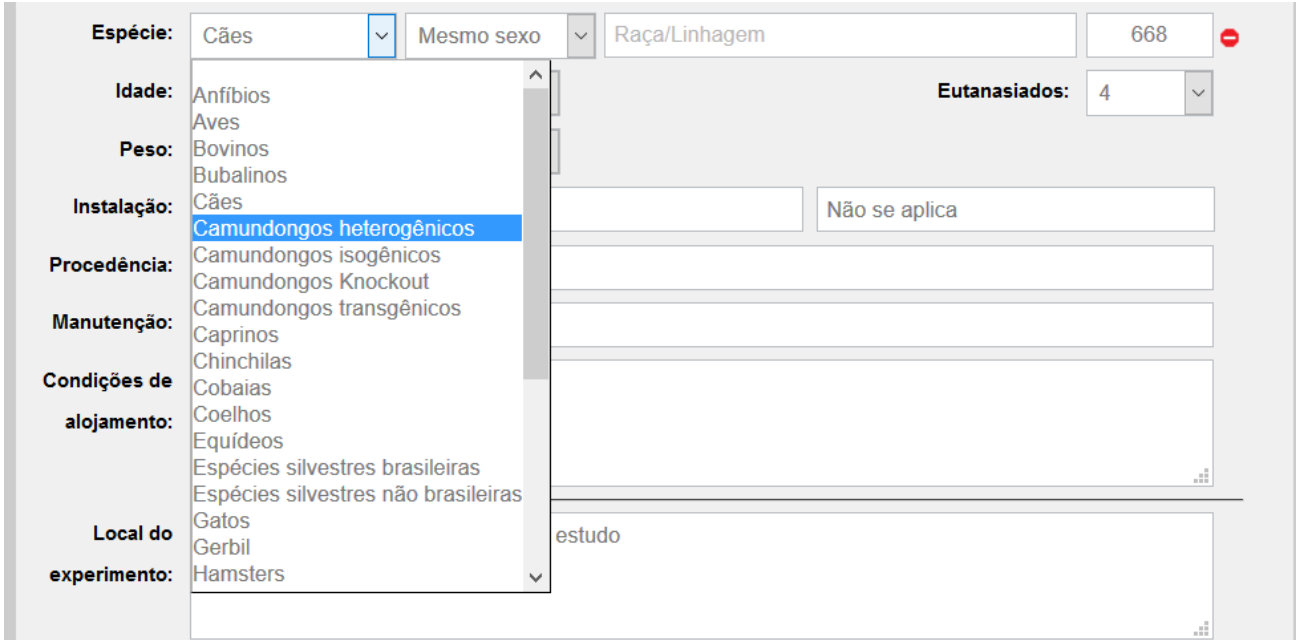

3º item: sexo: neste item acrescentamos 4 valores fixos, "machos" (somente machos), *͞fġŵeas͟* (somente fêmeas), \**͞sexo ŵisto͟* (machos e fêmeas sem proporção definida) e por último \*\**͞Mesmo sexo͟* (casos em que o pesquisador poderá utilizar machos ou fêmeas, desde que todo o grupo seja do mesmo sexo).

*\*Sugestão do Biotério Central do Instituto Butantan de São Paulo (Dra. Vânia Gomes de Moura Mattaraia); \*\*Nomenclatura sugerida pela Dra. Milca Severino Pereira (Pró-reitora* da PUC/GOIÁS*)* 

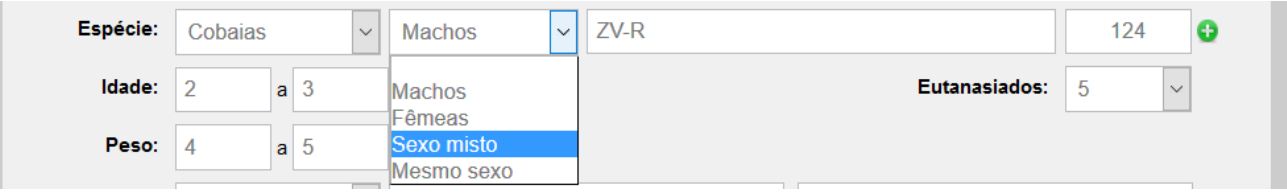

4º item: \*\*\*linhagem: de acordo com as configurações do sistema, este campo estará livre ou não para digitação, se a CEUA informar as linhagens fornecidas por biotério, assim que o pesquisador selecionar uma espécie, o sistema automaticamente exibirá as opções de linhagens disponíveis para cada biotério.

*\*\*\*Método sugerido pela Equipe CECAL da Fiocruz/RJ*

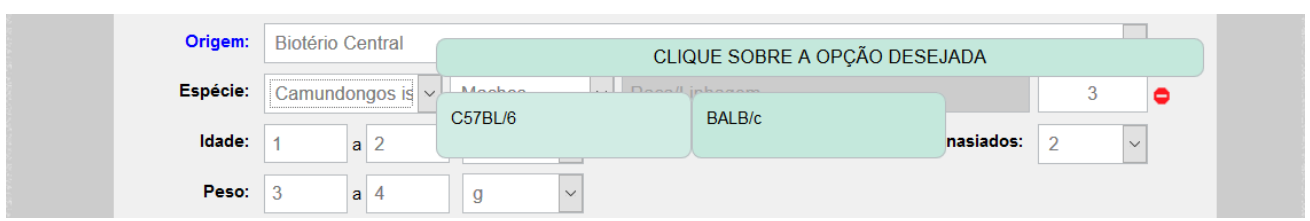

4º item: tamanho da amostra: apenas números.

5º item: idade e peso dos animais com estratificação por unidade de tempo (horas, dias, semanas, meses e anos) e massa (g, kg e t).

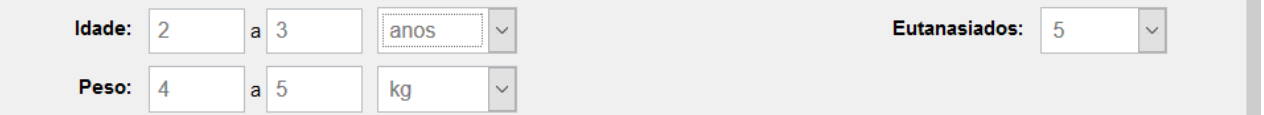

6º item: \*\*\*\*eutanasiados: este campo se baseia no tamanho da amostra, local em que o pesquisador poderá informar a quantidade de animais que serão abatidos e/ou eutanasiados durante a execução do trabalho.

*\*\*\*\*Sugestão do Prof. Dr. Fábio Barbour Scott da Universidade Federal Rural do Rio de Janeiro - UFRRJ*

| Espécie: | celhos      | $\checkmark$ | Machos | $\checkmark$ | Nova Zelândia | 124                              |              |
|----------|-------------|--------------|--------|--------------|---------------|----------------------------------|--------------|
| Idade:   | a<br>v<br>- |              | anos   | $\checkmark$ | Eutanasiados: | -------------------------------- | $\checkmark$ |
| Peso:    | a<br>Д<br>э |              | кg     | $\sim$       |               | 105                              |              |

 O campo método de captura, registro IBAMA e SISBIO somente será exibido quando for selecionado "espécies silvestres", independente se brasileira ou não.

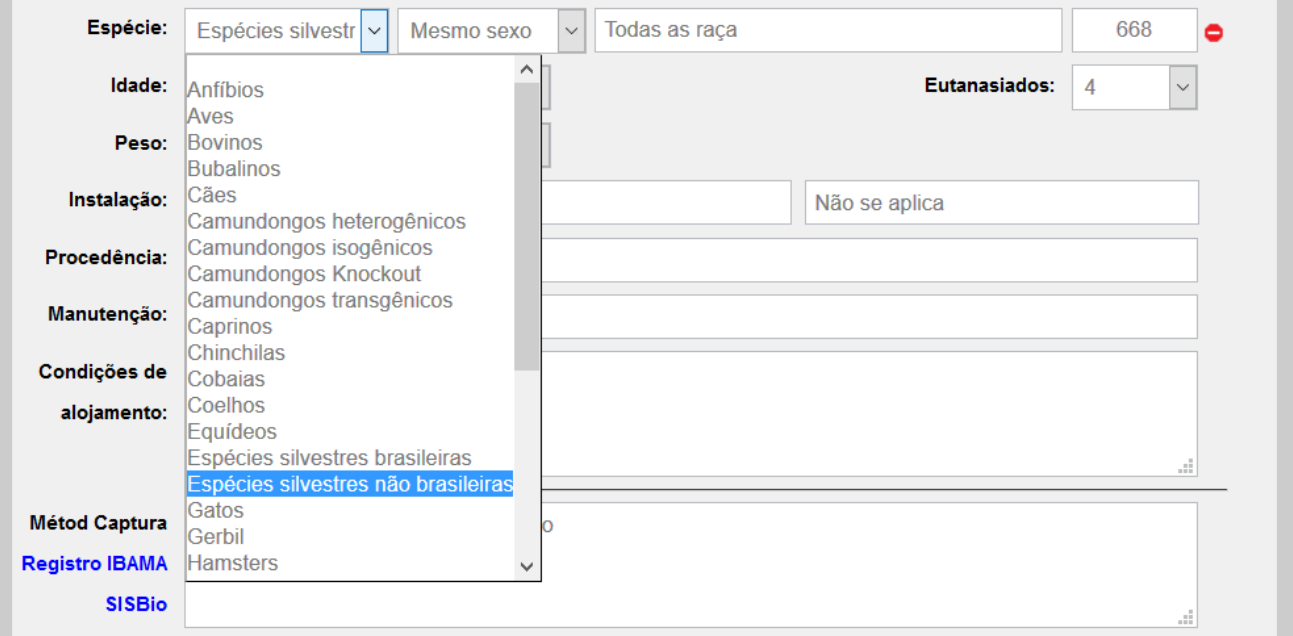

## **FORMULÁRIO 3 DE 4**

<span id="page-10-0"></span>O Formulário 3 de 4 é o mais extenso do sistema, apesar de aparentemente parecer menor, pois possui funções que tornam a página totalmente dinâmica. Na medida em que o usuário alimenta os campos do formulário, o sistema processa a informação e traz na tela novas opções, que podem ou não ser de preenchimento obrigatório.

Os campos estresse, fármacos e via de indução tem seu conteúdo controlado pela secretaria da CEUA, por esta razão não há a opção *͞Outros͟ (*caso a opção desejada não esteja presente na lista, solicite a sua inclusão para a comissão, este processo é automático com atualização em tempo real).

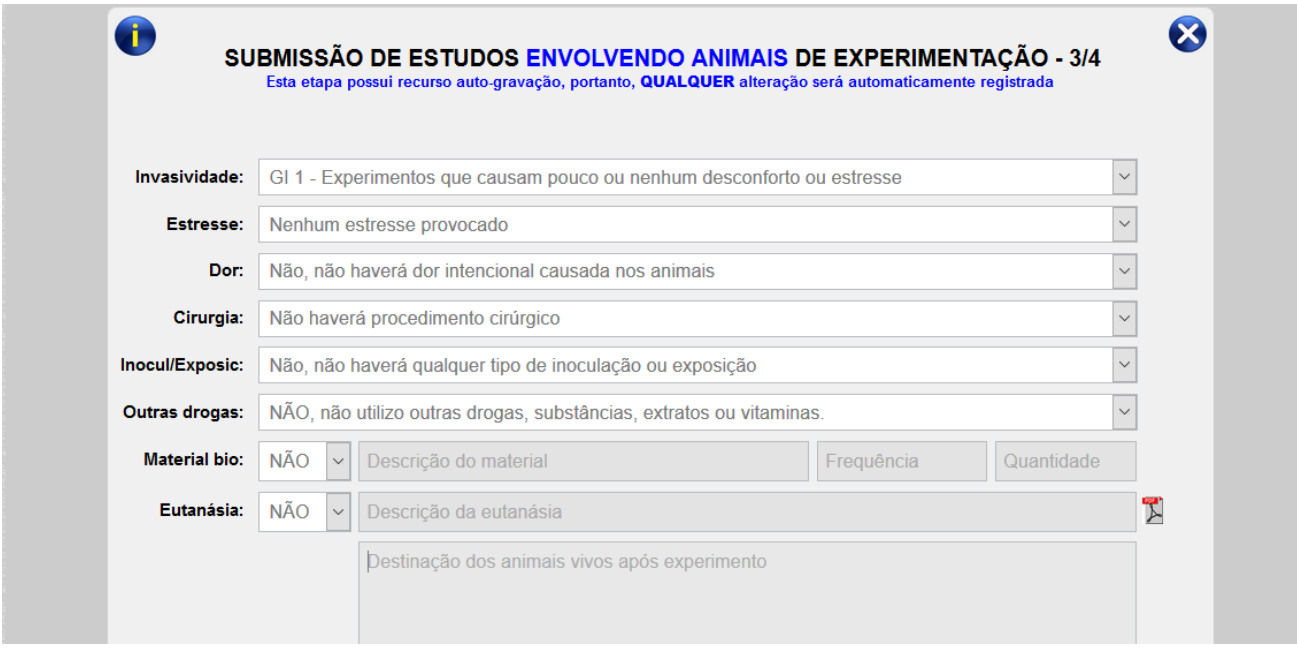

No formulário unificado fornecido pelo CONCEA é solicitado o nome dos princípios ativos utilizados no estudo, e orienta para que estes nomes estejam de acordo com a Denominação Comum Brasileira (DCB) ou Denominação Comum Internacional (DCI). Para que o pesquisador não tenha que sair do aplicativo, nós incorporamos a lista de princípios ativos seguindo a Denominação Comum Brasileira (DCB), porém, caso a opção desejada não esteja elencada, o usuário poderá escrever seu próprio texto (para ativar a caixa de opção, clique dentro do campo "Princípio Ativo") *– No teclado, c*lique na letra inicial do princípio ativo de interesse para que facilite a busca.

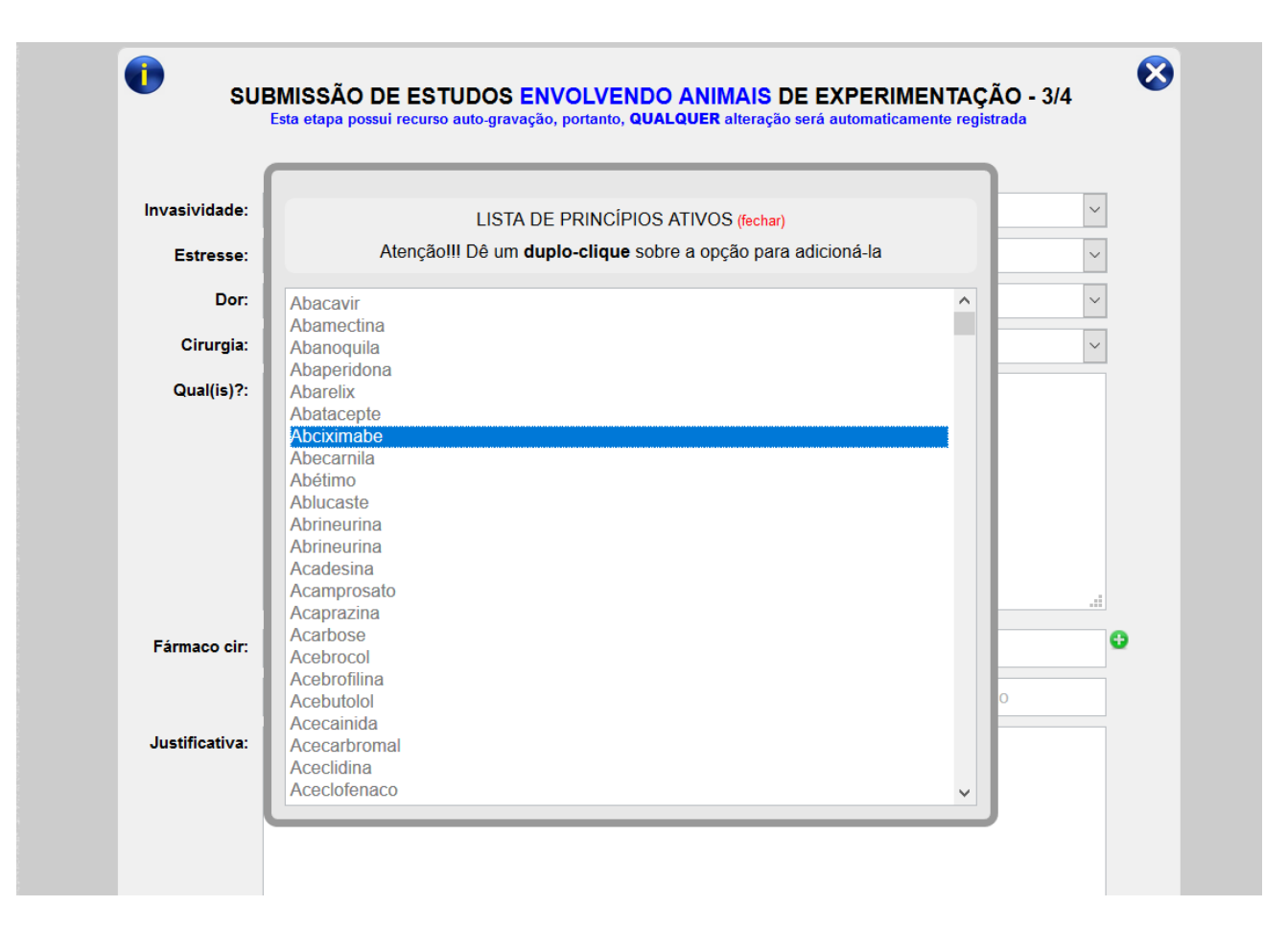

No canto inferior direito da figura acima, há um ícone representando um arquivo PDF, ao clicar neste ícone é possível ter acesso a RESOLUÇÃO Nº 1000, DE 11 DE MAIO DE 2012 (*Dispõe sobre procedimentos e métodos de eutanásia em animais).* 

Alguns alertas adicionais nesta tela foram configurados para ativar nos seguintes casos:

- $\triangleright$  Quando na lista de drogas utilizadas para dor não houver analgésico;
- Quando na lista de drogas utilizadas na cirurgia não houver anestésico, e
- Quando na lista de drogas utilizadas no pós-operatório não houver analgésico.

Nestes 3 casos acima o sistema solicitará uma justificativa do pesquisador quanto as condições mencionadas.

# **FORMULÁRIO 4 de 4**

<span id="page-12-0"></span>No formulário 4 de 4 fechamos todo o processo de submissão do protocolo, nele é possível fazer UPLOAD de documentos, bem como obter o modelo do "termo de compromisso do *pesquisador͟.*

No sistema são aceitos os seguintes formatos de arquivos para upload: *".doc", ".docx", ".pdf", ".xls", ".xlsx", ".bmp", ".jpg", ".ppt", ".pptx"* e o tamanho máximo permitido é de 15MB.

 Nesta etapa o pesquisador deverá baixar o termo de compromisso já devidamente preenchido com seu nome e CPF, imprimí-lo, assiná-lo juntamente com todos os "executantes" se houver, escaneá-lo e devolvê-lo no sistema acompanhado dos documentos obrigatórios definidos pela CEUA, só então será possível submeter o estudo definitivamente para avaliação.

IMPORTANTE: O NÚMERO DO PROTOCOLO SÓ PODERÁ SER VISUALIZADO PELO PESQUISADOR QUANDO A DOCUMENTAÇÃO FOR RECEBIDA NA CEUA, ENQUANTO NÃO HOUVER ESSA RECEPÇÃO, O STATUS PARA O USUÁRIO SERÁ DE *͞Aguardando checagem da documentação.͟* e *͞CEUA Nº Ainda não atribuído͟*.

![](_page_12_Picture_74.jpeg)

## **PROJETOS QUE NÃO ENVOLVEM ANIMAIS VERTEBRADOS**

<span id="page-13-0"></span>Todo o formulário dessa modalidade é apresentado em uma única tela, pois trata-se de um formulário curto, praticamente composto de informações pessoais do investigador principal, pesquisadores associados, instituições envolvidas, patrocinadores e objetivo acadêmico.

Embora o formulário para não vertebrados seja uma ferramenta mais compacta, o mesmo tem suas funções e atribuições semelhantes ao utilizado para animais vertebrados, seguindo assim o mesmo fluxo dentro do sistema. Através do seu escopo é possível criar linhas adicionais para a inclusão de instituições envolvidas e adição de membros da equipe no projeto.

![](_page_13_Picture_45.jpeg)

Nas duas categorias de formulários há validação de CPF, ou seja, caso o pesquisador informe um número inválido, será exibido um alerta no momento em que o usuário gravar as informações.

#### **BLOQUEIO DE PESQUISADORES**

<span id="page-14-0"></span>Ocorrerá quando o pesquisador responsável não estiver em dia com a apresentação dos relatórios de andamento/final. O usuário será alertado pelo sistema que a submissão de novos trabalhos está condicionada ao cumprimento das pendências documentais. (A periodicidade dos relatórios é definida pela secretaria – *͞trimestral; semestral; anual; desabilitado͟*).

![](_page_14_Picture_82.jpeg)

#### **ACESSANDO OS SUB-MENUS DE APOIO**

<span id="page-14-1"></span>Para acessar os sub-menus de apoio é muito fácil, vá até a aba *͞FORMULÁRIOS͟*, passe o ponteiro do mouse sobre a categoria desejada, e então clique no respectivo item, será carregado uma tela para inserção de dados, basta inserir a informação solicitada, clicar no botão de execução ou teclar ENTER e pronto, já é possível gerenciar suas propostas.

![](_page_14_Picture_5.jpeg)

Com o número de registro fornecido pela CEUA é possível obter informação sobre o *͞STATUS DO PROTOCOLO͟*, bem como ter acesso ao comprovante de submissão do estudo *͞COMPROVANTE DE SUBMISSÃO͟*. Estes são recursos disponibilizados sem a necessidade de login no painel. Vale lembrar que essa tela traz somente dados informativos, NÃO É POSSÍVEL fazer qualquer intervenção ou edição de dados, para responder uma pendência, editar um projeto, encaminhar documentos, etc, é NECESSÁRIO estar logado.

#### **CONHECENDO O PAINEL DE CONTROLE**

<span id="page-15-0"></span> No painel de controle cada bloco representa um formulário preenchido, que pode ou não estar submetido à CEUA, e para cada proposta serão apresentadas as respectivas funções, são elas:

![](_page_15_Picture_73.jpeg)

**Seta em azul**: função que permite ao pesquisador copiar todas as informações existentes em um respectivo cadastrado, e posteriormente recriá-las em uma nova submissão, perfeito para propostas de conteúdo semelhante.

**Seta em vermelho**: nesta versão o pesquisador poderá dar acesso a qualquer membro ativo da equipe, os níveis de permissão são: acesso (somente visualiza), acesso/edição (pode realizar a edição dos dados, mas não submetê-los) e acesso/edição/submissão (além da edição poderá submeter conteúdos para avaliação da CEUA). A qualquer momento o pesquisador poderá revogar a permissão, basta clicar no ícone em vermelho a frente do nome de cada integrante.

Ao delegar acesso para qualquer um dos membros ativos no projeto, será disparado um comunicado no e-mail do integrante selecionado, informando-o do seu nível de permissão, bem como a sua respectiva senha. Outro comunicado também será enviado quando houver a revogação da permissão.

Regras:

- 1. O membro da equipe não poderá conceder acesso para outro, mesmo que este esteja ativo;
- 2. O membro da equipe não poderá alterar o nível de acesso, independente do tipo de permissão em que se encontra;
- 3. Não será permitida a troca de senha (5 dígitos), ou seja, ela é permanente e fornecida pelo sistema;
- 4. Não há recurso para lembrete de senha, neste caso o pesquisador responsável terá que realizar uma nova concessão;
- 5. Caso uma única pessoa faça parte de vários projetos simultaneamente, ao acessar o seu painel de controle todos os trabalhos estarão reunidos num só local com suas respectivas permissões;
- 6. Mesmo o indivíduo fazendo parte de vários trabalhos, a senha de acesso é única e exclusiva;
- 7. A concessão de acesso não requer aprovação da CEUA, ocorrerá em tempo real;

Cada acesso será registrado no controle de movimentação do sistema.

**Seta em verde**: o histórico do protocolo é gerado em formato PDF trazendo todas informações de tramitação da proposta dentro da plataforma.

## **ALTERANDO E-MAIL E CÓDIGO DE ACESSO**

<span id="page-16-0"></span> Ao fazer login no painel de controle o usuário encontrará na parte superior da tela uma barra com o texto "ALTERAR DADOS DE ACESSO", através dela o pesquisador poderá realizar as alterações desejadas.

 Lembramos que a alteração de e-mail ocorrerá em todos os projetos vinculados ao CPF do pesquisador responsável.

![](_page_17_Picture_30.jpeg)

 Há também outro método que permitirá ao pesquisador realizar alterações no cadastro principal, porém, só estará habilitado quando o projeto obtiver aprovação da CEUA, uma vez obtido esse status, clique em *͞ATUALIZAÇÃO͟*, selecione *͞Alteração de Cadastro͟*, e então informe os novos dados. Vale lembrar que esse último método só afetará o projeto em questão.

#### **ACOMPANHAMENTO DE RESULTADOS**

<span id="page-18-0"></span>O acompanhamento pode ser realizado de duas maneiras, uma com o número de registro na CEUA que poderá ser checado na tela de entrada do painel de controle "STATUS DO PROJETO", sem a necessidade de fazer login, a outra acessando diretamente no painel interno que obviamente permite alterações/atualizações quando cabíveis.

O parecer da avaliação será exibido na coluna "status", seguido da coluna "comentário da *CEUA͟* que poderá ou não conter anotações emitidas na reunião da comissão. Seguindo as instruções na própria tela do aplicativo, o pesquisador terá acesso ao certificado, edição dos formulários ou até mesmo inclusão/exclusão de documentos quando aplicável.

![](_page_18_Picture_60.jpeg)

Importante lembrar que qualquer alteração de status do trabalho dentro do sistema, será comunicado ao pesquisador responsável através do e-mail.

#### **CERTIFICADO DE APROVAÇÃO DO ESTUDO**

<span id="page-19-0"></span> Para ter acesso ao certificado de aprovação, basta logar com o e-mail e código de acesso, clicar sobre a palavra *͞APROVADO͟*, e então aguardar o processamento do documento que será disponibilizado para download em formato \*.PDF de acordo com o modelo abaixo.

![](_page_19_Picture_2.jpeg)

### **RESPONDENDO PENDÊNCIAS**

<span id="page-20-0"></span> Acessando o painel de controle e clicando sobre a palavra *͞PENDENTE͟* o usuário poderá editar qualquer texto presente nos formulários, porém, a única restrição para esta modalidade de parecer está na exclusão dos documentos anexados, estes não poderão ser deletados, salvo quando o estudo for *͞DEVOLVIDO͟* pela secretaria.

![](_page_20_Picture_63.jpeg)

 Sempre que houver a submissão de: projeto, resposta de pendência ou devolução, por padrão, o sistema anexará automaticamente um arquivo em PDF com todo o conteúdo dos formulários na última posição dos arquivos anexos.

![](_page_20_Picture_4.jpeg)

 Nesta etapa o pesquisador deve se atentar a submissão das respostas no formulário 4 de 4, não basta somente salvar o que foi alterado. Uma forma eficaz de checar se o formulário foi submetido para avaliação, é verificar se há possibilidade de edição, se houver, a documentação continua com o pesquisador, caso contrário, a submissão foi efetivada com sucesso.

## **ENVIANDO DOCUMENTOS PÓS-APROVAÇÃO**

<span id="page-21-0"></span>Depois de percorrido todo o processo de submissão, acompanhamento e obtenção dos resultados, é hora de discutirmos o pós-aprovação, e é claro que alterações/atualizações e até mesmo prestação de contas se fazem necessários ao longo do tempo. A maneira com que construímos isso no sistema foi bastante eficaz e funcional.

![](_page_21_Picture_46.jpeg)

Assim que o protocolo de pesquisa é aprovado na CEUA, um novo recurso é habilitado no painel de controle do pesquisador *͞ATUALIZAÇÃO͟*, com essa ferramenta o investigador poderá submeter EMENDA, NOTIFICAÇÃO, RELATÓRIO PARCIAL, RELATÓRIO FINAL, CANCELAMENTO E ALTERAÇÃO DE CADASTRO.

![](_page_21_Picture_47.jpeg)

Quando o usuário optar por emenda, será solicitado pelo sistema o UPLOAD de um documento, pois geralmente emendas constituem em alterações estruturais no protocolo de pesquisa. Há também a possibilidade da realização de mudança nas espécies e suas características, bem como será viável a extensão do prazo para conclusão do trabalho.

Assim que o pesquisador informa ao sistema que haverá a necessidade de alteração na amostragem, o aplicativo fará uma varredura no banco de dados, e trará a tabela de animais previamente preenchida.

![](_page_22_Picture_80.jpeg)

No caso de relatório parcial, o campo de maior extensão será preenchido com as seguintes indagações: "1. Qual o estágio do estudo no momento? 2. Qual o N amostral alocado até o momento? 3. Por quanto tempo mais o estudo se estenderá? 4. Resultados parciais ou totais apresentados em congresso? 5. Resultados parciais ou totais já publicados?", no relatório final: "1. Os objetivos propostos foram todos cumpridos? Os resultados obtidos propiciaram a criação de novos projetos? 2. O N amostral proposto inicialmente foi suficiente? Qual o N amostral total alocado? 3. Houve perdas? Se sim, quantas? 4. Ocorreu algum evento adverso durante a condução do estudo? 5. Resultados já apresentados em congresso? 6. Resultados já publicados?", no cancelamento: ͞1. Qual o motivo do cancelamento? 2. Foi coletado algum material para o projeto? se sim, qual será o destino desse material com o cancelamento do projeto?".

Para alteração de dados cadastrais o processo é praticamente o mesmo, diferindo apenas em alguns pequenos pontos, dependendo do tipo de atualização.

![](_page_23_Picture_56.jpeg)

 Através da alteração de dados é possível inclusive a troca de pesquisador principal do projeto. Documentos encaminhados após aprovação do projeto inicial serão apresentados conforme figura abaixo.

![](_page_23_Picture_57.jpeg)

 Na medida em que novos documentos são adicionados ao protocolo, uma tabela dinâmica vai se estendendo com as informações prestadas. Para ter acesso ao conteúdo de cada solicitação clique em , para recolher a área clique em *͞ocultar resumo͟,* esta função é aplicável a todo o sistema.

IMPORTANTE: ao submeter um relatório final ou cancelamento da proposta, assim que o documento for aprovado pela CEUA, todas as atividades do projeto em questão serão INATIVADAS (processo não reversível).

![](_page_24_Picture_40.jpeg)

 Para acessar o conteúdo do documento anexo, basta clicar sobre o texto em verde, e em alguns segundos será enviado ao usuário um pedido de download em formato \*.PDF, este recurso também é aplicável a todo o restante sistema.

![](_page_24_Picture_41.jpeg)

Na figura abaixo podemos checar o conteúdo do arquivo PDF com as alterações realizadas pelo pesquisador, o texto original encontra-se em VERDE, enquanto que as novas informações estão em azul. Foram simuladas no exemplo abaixo a alteração do título, pesquisador e telefone.

Assim que a CEUA proceder com a avaliação e decidir pela aprovação do documento, todas as alterações serão automaticamente incorporadas no registro principal.

![](_page_25_Picture_29.jpeg)

Será muito comum se deparar com o status de "aguardando checagem da documentação", isto significa que a CEUA ainda não protocolou a entrada da documentação para avaliação, já na figura abaixo todo esse processo foi superado, inclusive apresentando o parecer da CEUA na margem inferior da figura.

![](_page_25_Picture_30.jpeg)

# **SUSPENSÃO DO ESTUDO**

<span id="page-26-0"></span> Através do aplicativo a secretaria poderá propor a suspensão administrativa do estudo, e neste caso o sistema NÃO bloqueará a submissão de novos documentos, pois entendemos que o pesquisador poderá usar deste recurso para apresentação de defesa.

![](_page_26_Picture_51.jpeg)

## **SAINDO DO SISTEMA**

<span id="page-26-1"></span> Sair de qualquer sistema pelo recurso logout oferecido pelo aplicativo é a forma mais segura de evitar invasões de contas. Ao sair da maneira correta o usuário destrói todas as sessões de dados existentes para o perfil ativo.

No Sistema CEUA a saída do software está representada pelo link "sair" ou através do ícone  $\bullet$ , presentes nos formulários ou menus de controle.